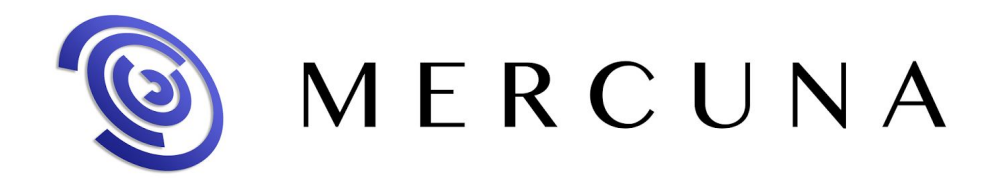

# Quickstart Guide

v0.8

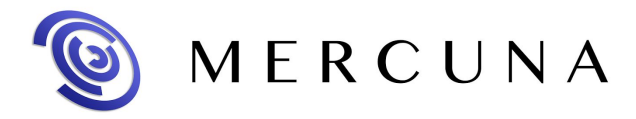

Mercuna has been designed to be easy to use. This setup guide will help you quickly get Mercuna navigating your pawns around your levels.

### 1. Installing the plugin

The Mercuna plugin requires Unreal Engine 4.15, if you're using an older version you must upgrade your project first.

● Unzip the archive and copy the Mercuna directory to *GameProject*/Plugins/Mercuna, where *GameProject* is your project directory. You may need to create the Plugins directory if it does not already exist.

Now when you open your game project the plugin will be loaded automatically.

#### 2. Level Setup

In order for pawns to move, a Mercuna Navigation Octree needs to be added to your levels.

● Drag a **Mercuna Nav Volume** actor into your level and resize the box to surround the entire level. Set the size using the brush settings. Do not scale or rotate the volume.

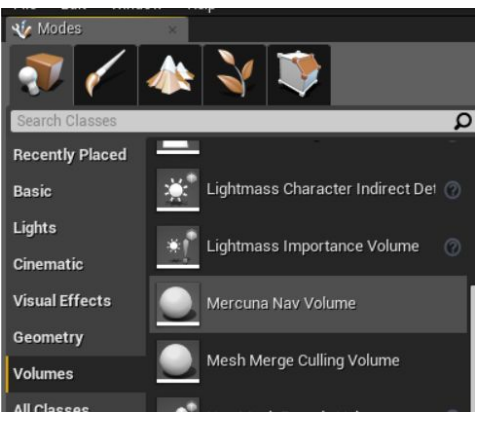

- Drag a **Mercuna Nav Seed** into your level and ensure it is placed in empty space (i.e. not inside any walls or the floor).
- From the Mercuna menu select **Build Octree** and wait for generation to complete.

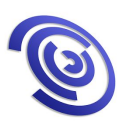

## MERCUNA

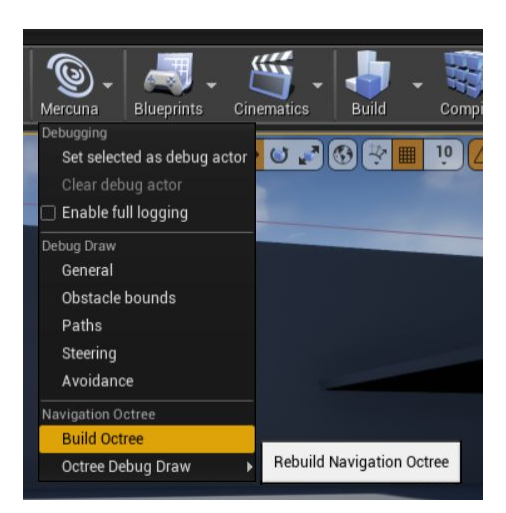

### 3. Pawn setup

Your pawns need the following additional components in order to be registered with Mercuna:

- **MercunaNavigation component**
- **● Mercuna3DMovement component**
- **● MercunaObstacle component** (this must be a child of the root scene component)

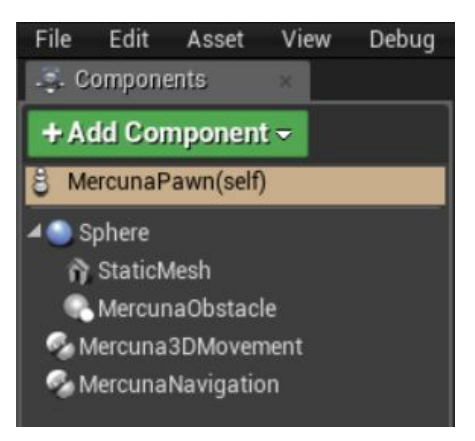

### 4. Setup Blueprint commands

Your pawns can be ordered to move around using Blueprint commands. A simple example of using a **Mercuna Move to Actor** task in the Level Blueprint to send a pawn to a target point is shown below.

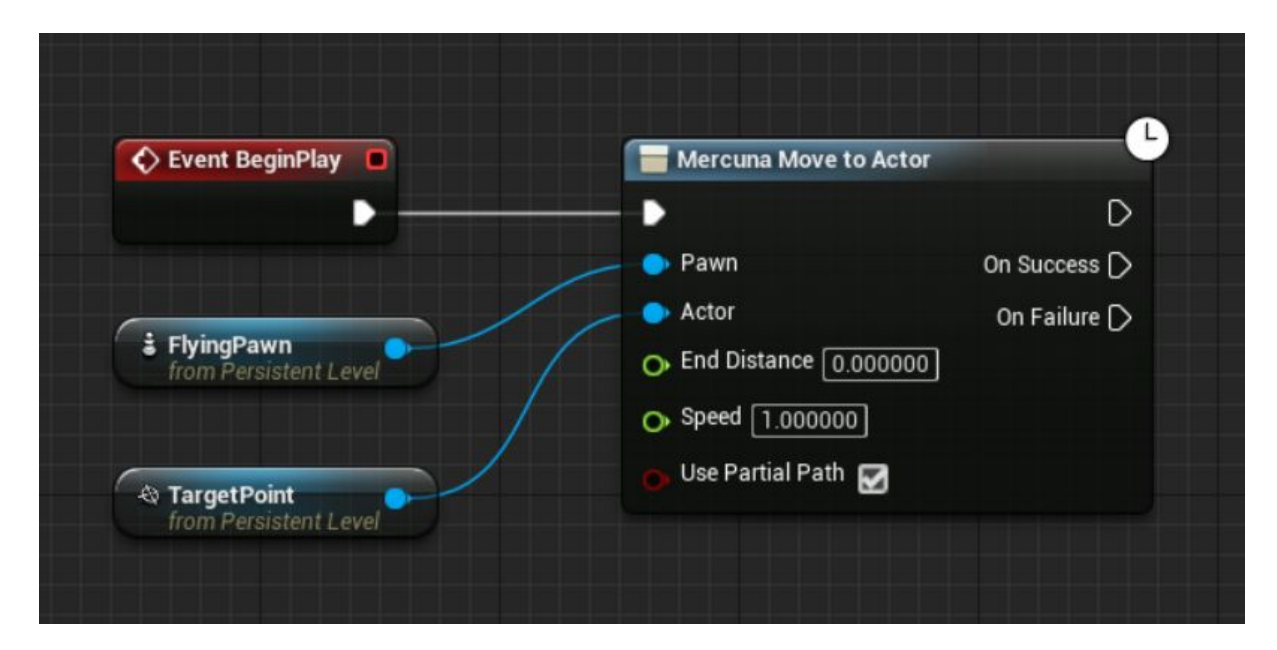

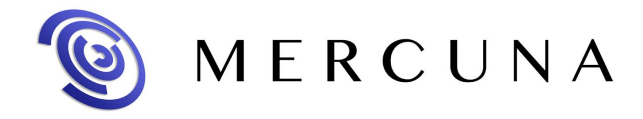

Now when you enter Play mode, you should see your pawn fly to and stop at the target point.

**See the Mercuna User Guide for more information on how to configure the Mercuna navigation system, along with details of more advanced uses.**